# **Поток PT-1**

**Руководство по эксплуатации**

## Оглавление

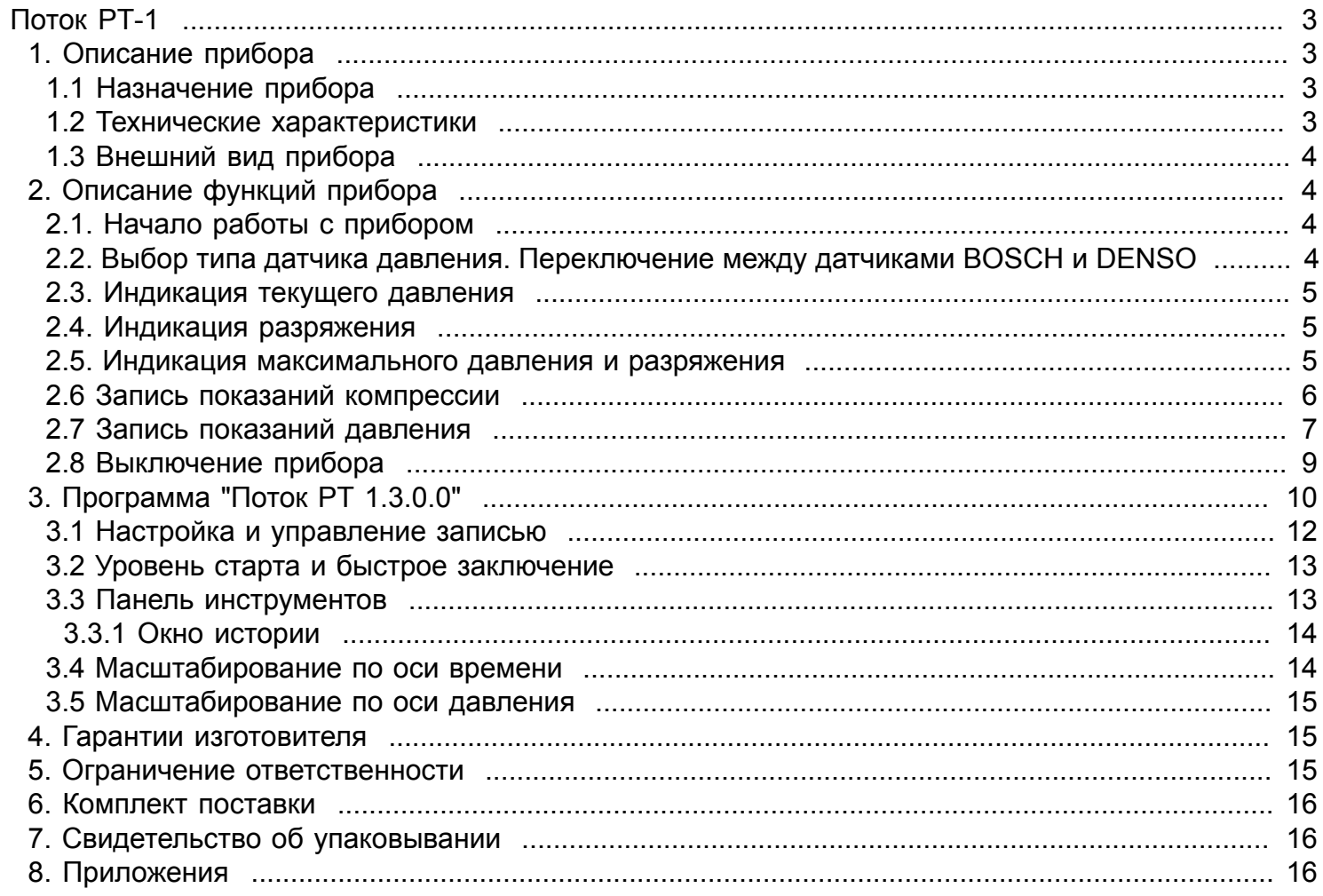

# **1. Описание прибора**

# **1.1 Назначение прибора**

<span id="page-2-2"></span><span id="page-2-1"></span><span id="page-2-0"></span>Прибор Поток РТ-1 предназначен для:

- индикации текущего давления в топливной системе автомобиля;
- индикации показаний компрессии в топливной системе автомобиля;
- индикации значения разряжения;
- индикации максимального значения разряжения;
- записи показаний компрессии и давления во внутреннюю память.

Прибор поддерживает работу с датчиками давления фирм BOSCH, DENSO.

# **1.2 Технические характеристики**

<span id="page-2-3"></span>Технические характеристики прибора приведены в таблице 1.1.

Таблица 1.1 - Технические характеристики

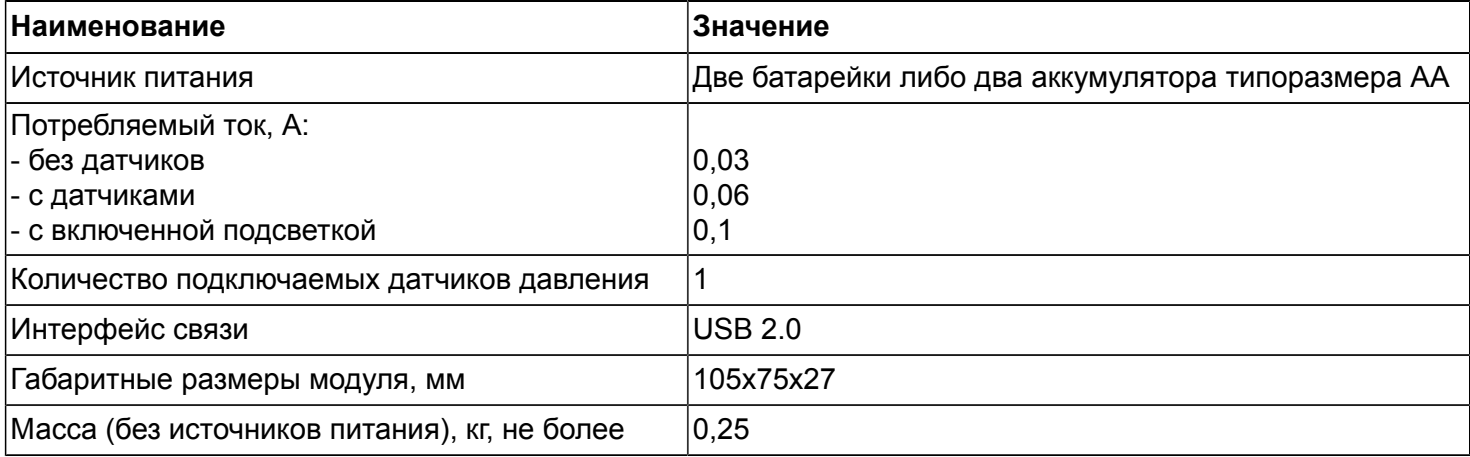

# **1.3 Внешний вид прибора**

Внешний вид прибора представлен на рисунке 1.1. На передней панели расположены:

- <span id="page-3-0"></span>• жидкокристаллический дисплей для отображения измеряемых значений и сообщений;
- три кнопки для управления. Назначения кнопок приведены в таблице 1.2.

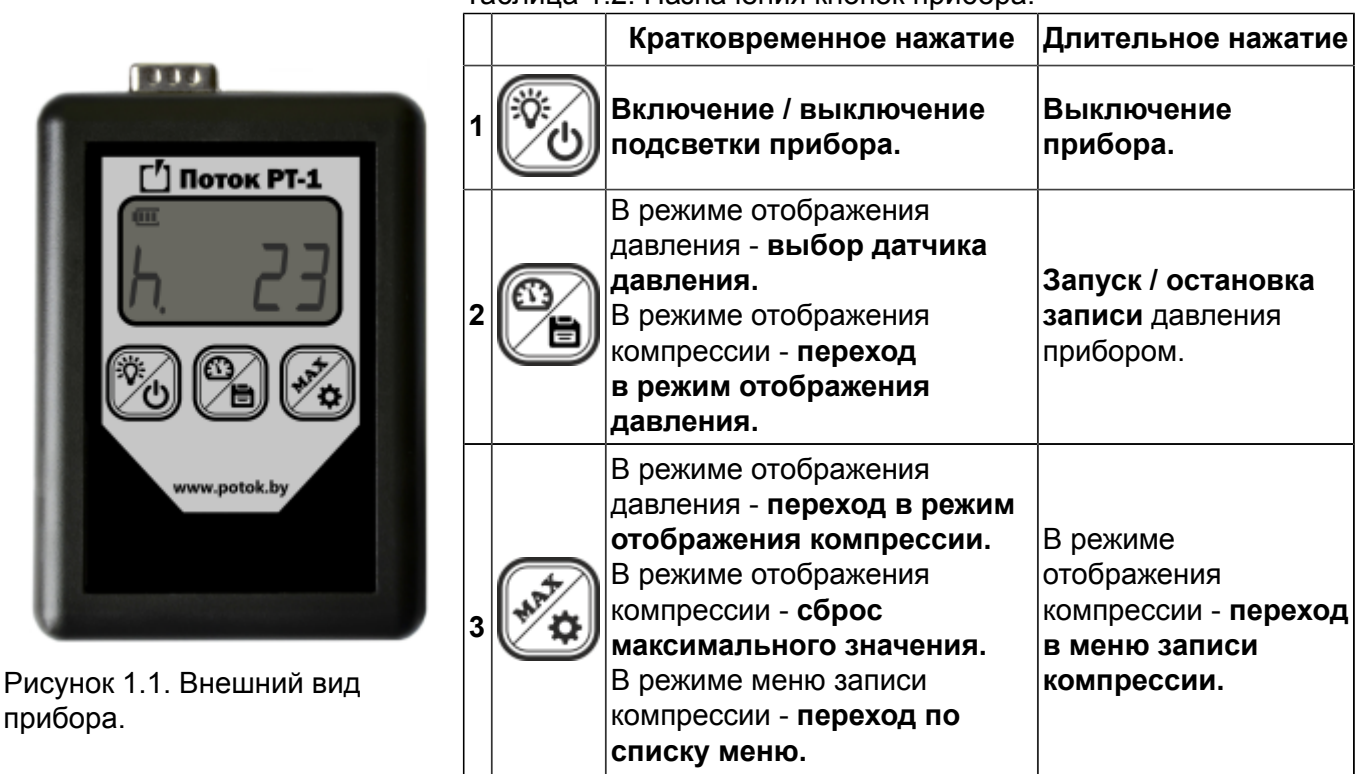

Таблица 1.2. Назначения кнопок прибора.

 С обратной стороны прибора расположен батарейный отсек для двух элементов питания типоразмера АА. На верхней панели прибора расположены два разъема:

- разъем для подключения датчика давления, разряжения;
- <span id="page-3-1"></span>• разъем для подключения к персональному компьютеру по интерфейсу USB 2.0.

# **2. Описание функций прибора**

# **2.1. Начало работы с прибором**

<span id="page-3-2"></span> Для начала работы необходимо подключить датчик к прибору и включить питание прибора, нажав любую кнопку. Для измерения давления в рампе автомобиля необходимо отсоединить штатный разъем автомобиля от датчика давления, подключить кабель переходник к датчику давления и к прибору, а выводы ответвления от кабеля к штатному разъему автомобиля. Распайка кабеля приведена в приложении таблица 8.1. Рекомендуется перед подключением уточнить цоколевку разъема автомобиля исходя из технической документации на датчик.

# **2.2. Выбор типа датчика давления. Переключение между датчиками BOSCH и DENSO**

<span id="page-3-3"></span> Прибор поддерживает работу с различными типами датчиков давления BOSCH (верхний предел измерения 140, 150, 160, 250, 400, 600, 1500, 1600, 1800, 2000, 2200, 2500 бар), DENSO (2000 бар) и датчиком 100 кПа используемым для индикации разряжения. Переход в режим выбора нужного датчика производится кратковременным нажатием кнопки **2**. После нажатия кнопки на индикаторе кратковременно отобразится надпись DENSO или BOSCH. Для переключения датчика фирмы BOSCH или DENSO длительно нажмите кнопку **2**. Далее отобразится тип текущего датчика (см. рисунок 2.2). В режиме выбора датчика на дисплее

отображается символ **'d'** и верхний предел измерения датчика. При повторном нажатии кнопки **2** будет произведен выбор следующего датчика. После выбора нужного типа датчика через пять секунд устройство перейдет в режим индикации текущего давления.

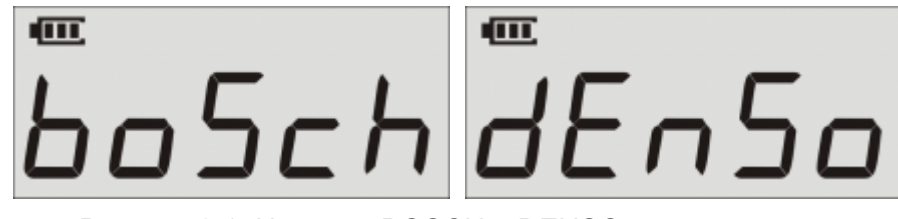

Рисунок 2.1. Надписи BOSCH и DENSO на индикаторе.

ள d220L

Рисунок 2.2. Выбор типа датчика давления.

### **2.3. Индикация текущего давления**

<span id="page-4-0"></span> В режиме индикации текущего давления на дисплее отображается символ '**P**' и значение давления (см. рисунок 2.3). Давление по умолчанию отображается в барах. Что бы выбрать нужный максимальный предел индикации давления, следуйте указаниям в пункте 2.2.

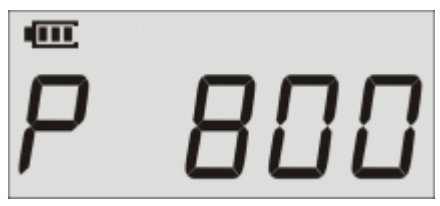

Рисунок 2.3. Индикация текущего давления.

### **2.4. Индикация разряжения**

<span id="page-4-1"></span> Для индикации разряжения используется дифференциальный датчик на 100 кПа. Давление в данном режиме отображается в кПа. Дифференциальный датчик имеет два штуцера '+' и '-'. Отображаемое на индикаторе значение это разница давлений между входом '+' и '-'. То есть для измерения давления ниже атмосферного давления (разряжения) необходимо подключиться к штуцеру '-'. Для измерения давления выше атмосферного давления необходимо подключиться к штуцеру '+'. Данный датчик присутствует в обоих списках датчиков как в BOSCH, так и в DENSO.

### **2.5. Индикация максимального давления и разряжения**

<span id="page-4-2"></span> Для перехода в данный режим необходимо кратковременно нажать на кнопку **3**. В режиме индикаций максимальных значений на дисплее отображается символ **'h'** и максимальное значение (см. рисунок 2.4).

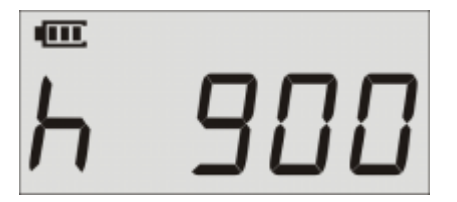

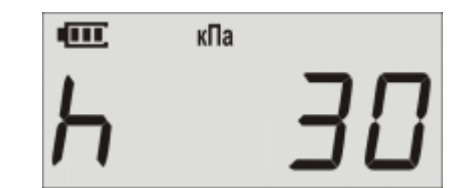

Рисунок 2.4. Индикация максимального давления

Рисунок 2.5. Максимальное значение разряжения.

При индикации максимального разряжения на дисплее дополнительно отображается символ "кПа" (см. рисунок 2.5). Для сброса значения необходимо нажать кнопку **3**. Для выхода из

данного режима необходимо нажать кнопку **2**.

## **2.6 Запись показаний компрессии**

<span id="page-5-0"></span>Запись показания компрессии можно осуществить двумя способами:

- При помощи прибора подключенного к ПК;
- При помощи записи самим прибором и дальнейшем прочтении при помощи ПК **(данная функция не реализована в приборах выпущенных ранее 2016 года).**

### **Запись прибором**

 Данный режим позволяет производить запись показания компрессии во внутреннюю память прибора. Компьютер в данном случае будет необходим только для предварительной настройки (установка уровня старта, времени записи, выбор цилиндра и т.д.) и чтения записанных данных на диск компьютера. О настройке прибора в программе подробнее в разделе [3.1](#page-11-0).

 Для начала нужно в окне программы **"Настройка и управление записью"** установить переключатель в положение **"Запись компрессии"** программа предупредит о потере данных в памяти устройства из за изменения режима работы. Далее установить желаемый уровень старта и выбрать номер измеряемого цилиндра из списка **"Номер цилиндра"**. Запустить запись можно напрямую из окна программы нажав на кнопку **"Запись".** Если давление в цилиндре не достигло заданного уровня, то на индикаторе прибора будет мигать значение давления. Если давление больше заданного уровня то на индикаторе прибора будет мигать символ **"h."** сообщая о начале записи. Запись будет продолжатся на заданный промежуток времени после чего будет остановлена автоматически и символ **"h."** прекратит мигать на экране . После чего можно продолжить работу выбрав следующий цилиндр на самом приборе или в программе на ПК. Для этого в режиме измерения максимума необходимо длительно нажать на приборе кнопку **3.** После нажатия на экране прибора отобразится меню выбора. Выбрать нужный пункт меню кратковременным нажимая на кнопку **3.** Элементы меню:

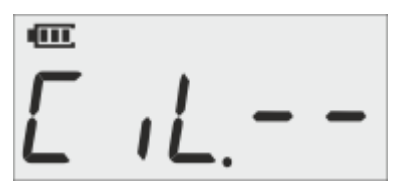

Рисунок 2.7 Запись отключена Рисунок 2.8 Очистить память

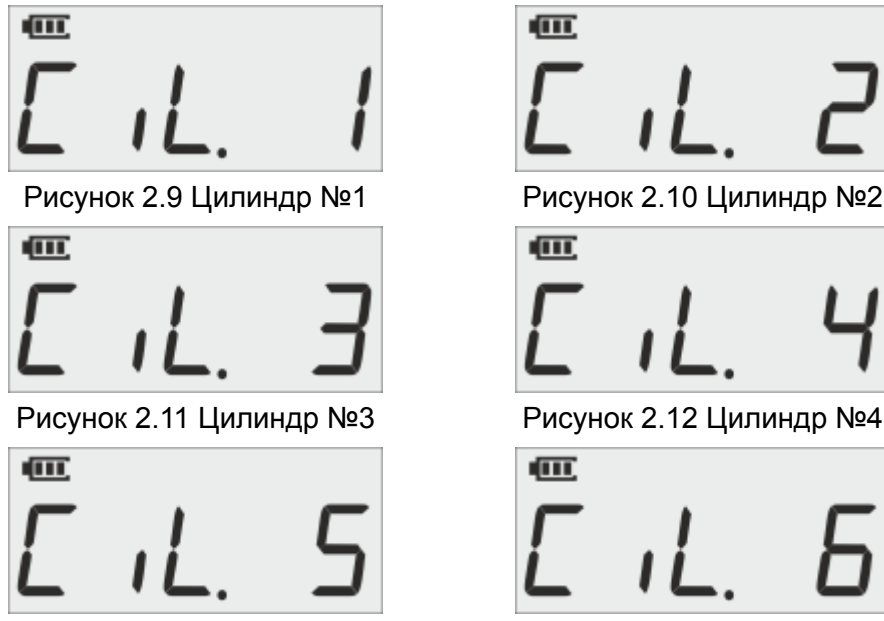

Рисунок 2.13 Цилиндр №5 Рисунок 2.14 Цилиндр №6

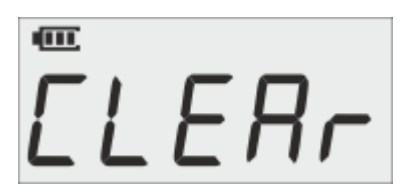

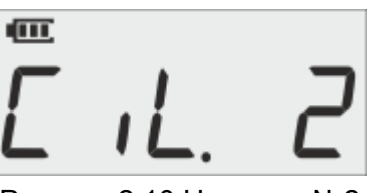

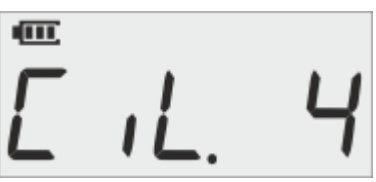

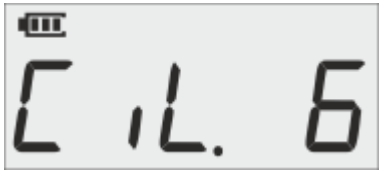

После выбора необходимого элемента меню через 10 секунд прибор применит выбранный параметр и перейдет в режим измерения максимума. Если в меню прибора был выбран цилиндр, то после выхода из меню запись запустится автоматически. Для полной очистки памяти необходимо выбрать пункт **"Очистить память".** Как прочитать записанную информацию описано в разделе [3.](#page-9-0)

### **Запись при помощи прибора, подключенного к ПК**

Для записи показания компрессии необходимо выполнить следующие действия:

- Подключить прибор к компьютеру с помощью USB кабеля входящего в комплект поставки;
- При первом подключении дождаться завершения установки драйвера устройства;
- Открыть программное обеспечение.

 В программном обеспечении (описание в разделе [3](#page-9-0) ) переключить режим работы на **"Компрессия".** Выставить необходимый уровень старта записи, выбрать необходимый цилиндр из списка, нажать кнопку **"Пуск".** Программа перейдет в режим ожидания. При необходимости более детального отображения, предварительно можно изменить масштаб по оси давления (описание в разделе [3.5\)](#page-14-0) до необходимого значения. Запись данных начнется после достижения давления заданного уровня старта. Запись будет продолжаться определенное время, установленное в настройках программы, затем запись остановится. В процессе записи регистрируется максимальное давление и отображается в поле выбранного цилиндра. Результаты компрессии в виде графиков можно просматривать выбрав из списка нужный цилиндр. Быстрое

заключение об исправности цилиндра можно сделать нажав на кнопку и исправен или . Не исправен Для сохранения текущего масштаба и уровня старта для текущего датчика необходимо нажать кнопку

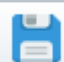

 "сохранить". Для создания отчета необходимо нажать на кнопку панели инструментов . В окне программы появятся поля для работы с отчетом (рисунок 2.6).

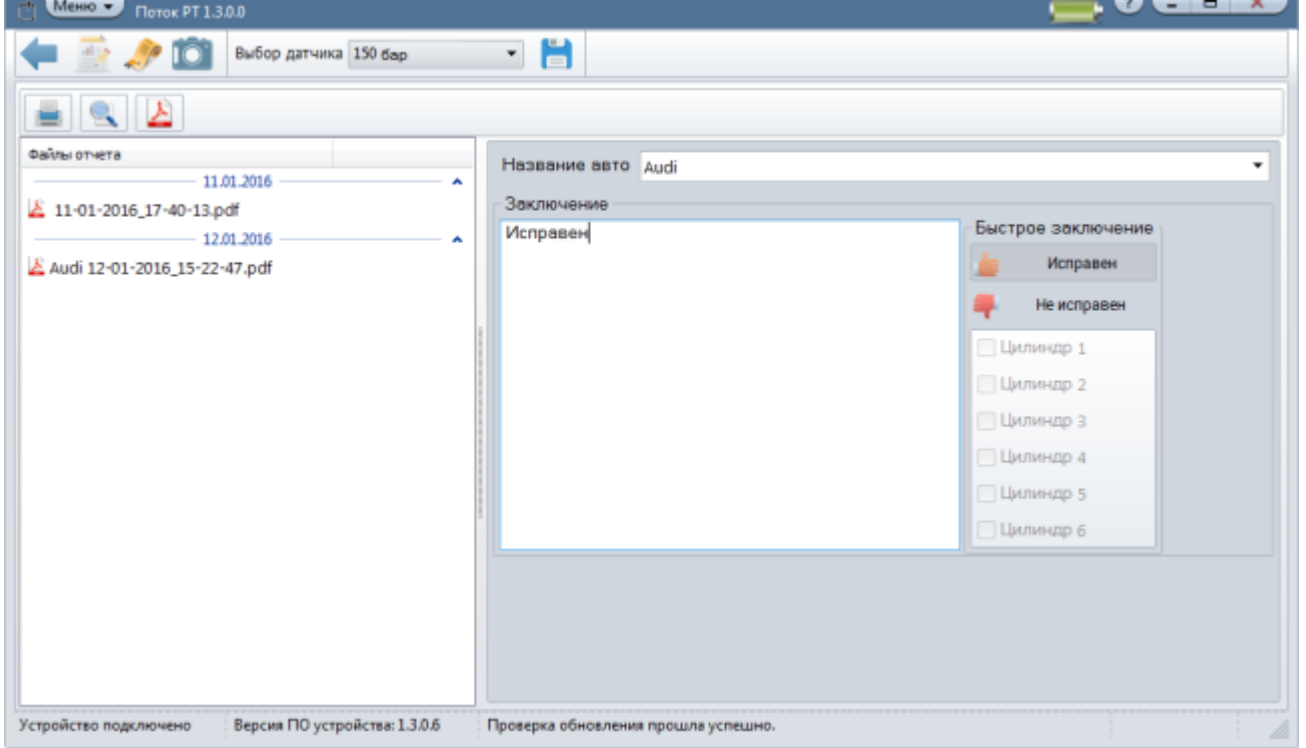

Рисунок 2.6. Окно генератора отчета.

Можно изменить или дополнить заключение. Что бы записанные данные сохранились на диске и в истории

измерений, необходимо экспортировать отчет в PDF нажав кнопку **. Для выхода из раздела создания** 

<span id="page-6-0"></span>отчета необходимо нажать кнопку .

### **2.7 Запись показаний давления**

Запись показания давления можно осуществить двумя способами:

- При помощи прибора подключенного к ПК;
- При помощи записи самим прибором и дальнейшем прочтениии при помощи ПК **(данная функция не реализована в приборах выпущенных ранее 2016 года).**

### **Запись прибором без ПК**

 Данный режим позволяет производить запись показаний давления во внутреннюю память прибора. Компьютер в данном случае будет необходим только для предварительной настройки (установка уровня старта) и чтения записанных данных на диск компьютера. О настройке прибора в программе подробнее в разделе [3.1.](#page-11-0) В окне **"Настройка и управление записи"** программы установить переключатель в положение **"Запись давления". П**рограмма предупредит о потере данных в памяти устройства из за изменения режима работы. Далее установить желаемый уровень старта. Запустить запись можно напрямую из окна программы нажав на кнопку **"Запись".** Если ранее уже был настроен уровень старта, то запустить запись можно непосредственно с прибора длительно нажав кнопку **2** (в данном случае режим записи меняется автоматически)**.** Если давление не достигло заданного уровня, то на индикаторе прибора будет мигать значение давления. Если давление больше заданного уровня то на индикаторе прибора будет мигать символ **"P."** сообщая о начале записи. Запись будет продолжаться пока не будет повторно нажата кнопка **"Запись"** или длительно нажата кнопка **2** на приборе или не кончится память устройства.

### **Запись при помощи прибора, подключенного к ПК**

Для записи показания давления необходимо выполнить следующие действия:

- Подключить прибор к компьютеру с помощью USB кабеля входящего в комплект поставки;
- При первом подключении дождаться завершения установки драйвера устройства;
- Открыть программное обеспечение.

 В программном обеспечении (описание в разделе [3\)](#page-9-0) переключить режим работы на **"Давление".** Выставить необходимый уровень старта записи. Нажать кнопку **"Пуск".** Нажать кнопку **"Запись"** (если не нажимать то программа будет отображать на графике изменения давления без сохранения на диск)**.** Процесс записи запустится по достижению давления в топливной системе выше установленного уровня старта. Для остановки нажмите кнопку **"Стоп".**

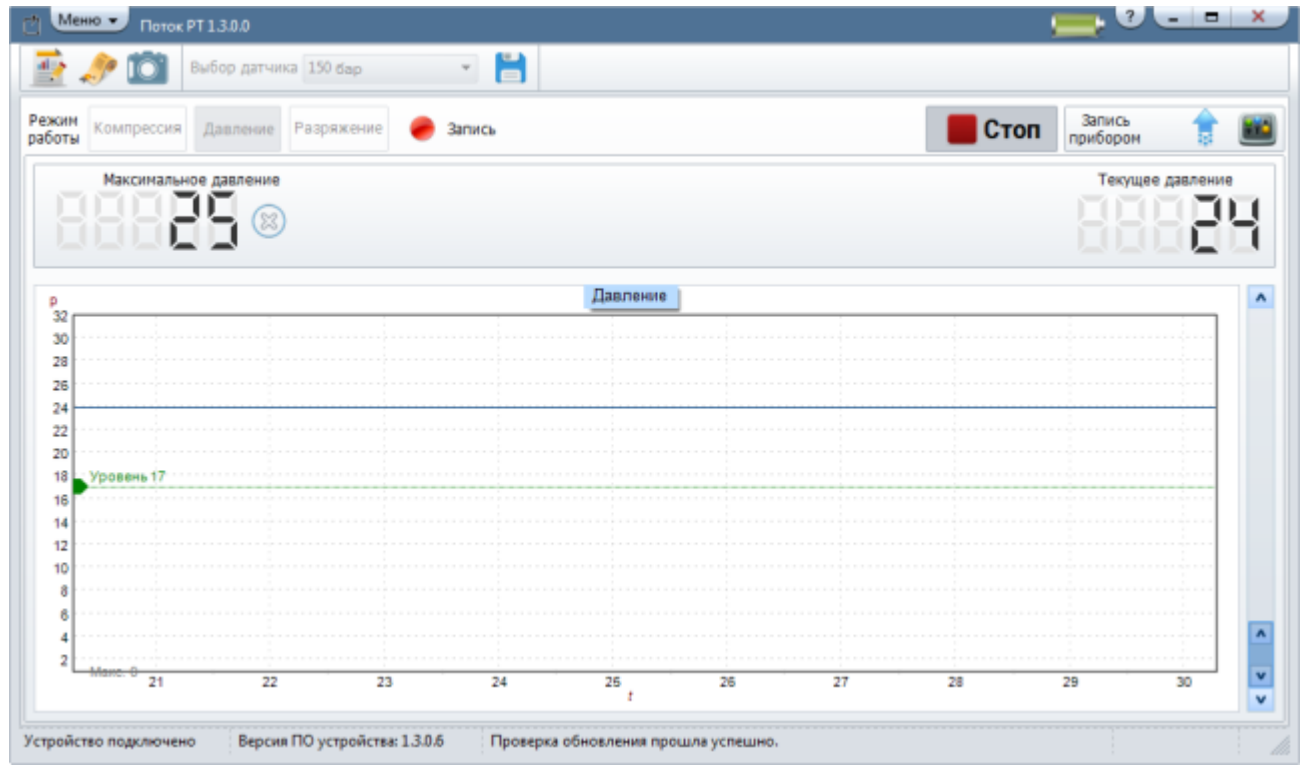

Рисунок 2.15 Программа Поток PT (запись давления)

Программа предложит переименовать измерение для занесения в историю измерений. Если нажать "нет" то будет назначено имя по умолчанию "Изм. давления №" (№ уникальный номер измерения). Время записи ограничивается только свободным местом на диске.

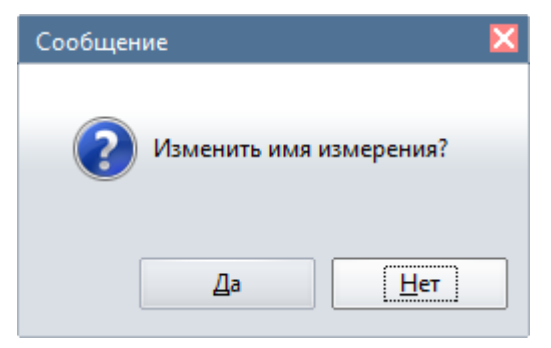

Рисунок 2.16 Сообщение программы

Для просмотра результатов необходимо перейти в историю измерений (подробнее в разделе [3.3.1](#page-13-0)), найти в списке необходимое измерение и открыть его. После открытия в нижней части экрана появится панель прокрутки (рисунок 2.17).

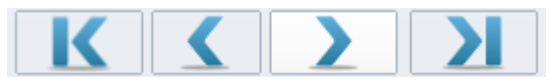

Рисунок 2.17 Панель прокрутки

Кратковременное нажатие кнопок  $\Box$  и приведет к перемещению по записанному файлу соответственно назад и вперед с шагом в 100 мс. Если длительно удерживать эти кнопки то процесс перемещения автоматически будет повторятся в ту или иную сторону до отпускания кнопки мыши или

окончания файла. Для перемещения в начало или в конец файла используйте кнопки

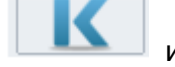

соответственно.

# **2.8 Выключение прибора**

<span id="page-8-0"></span> Для выключения прибора необходимо длительно нажать кнопку **1** до появления надписи **'OFF'** (см. рисунок 2.18), затем отпустить. Прибор автоматически отключается через 10 минут после последнего нажатия на любую кнопу.

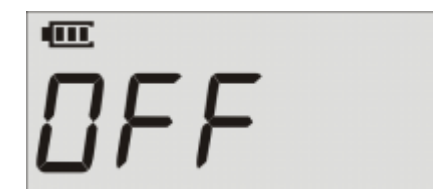

Рисунок 2.18. Индикация выключения прибора.

# **3. Программа "Поток PT 1.3.0.0"**

### На рисунке 3.1 представленно главное окно программы.

<span id="page-9-0"></span>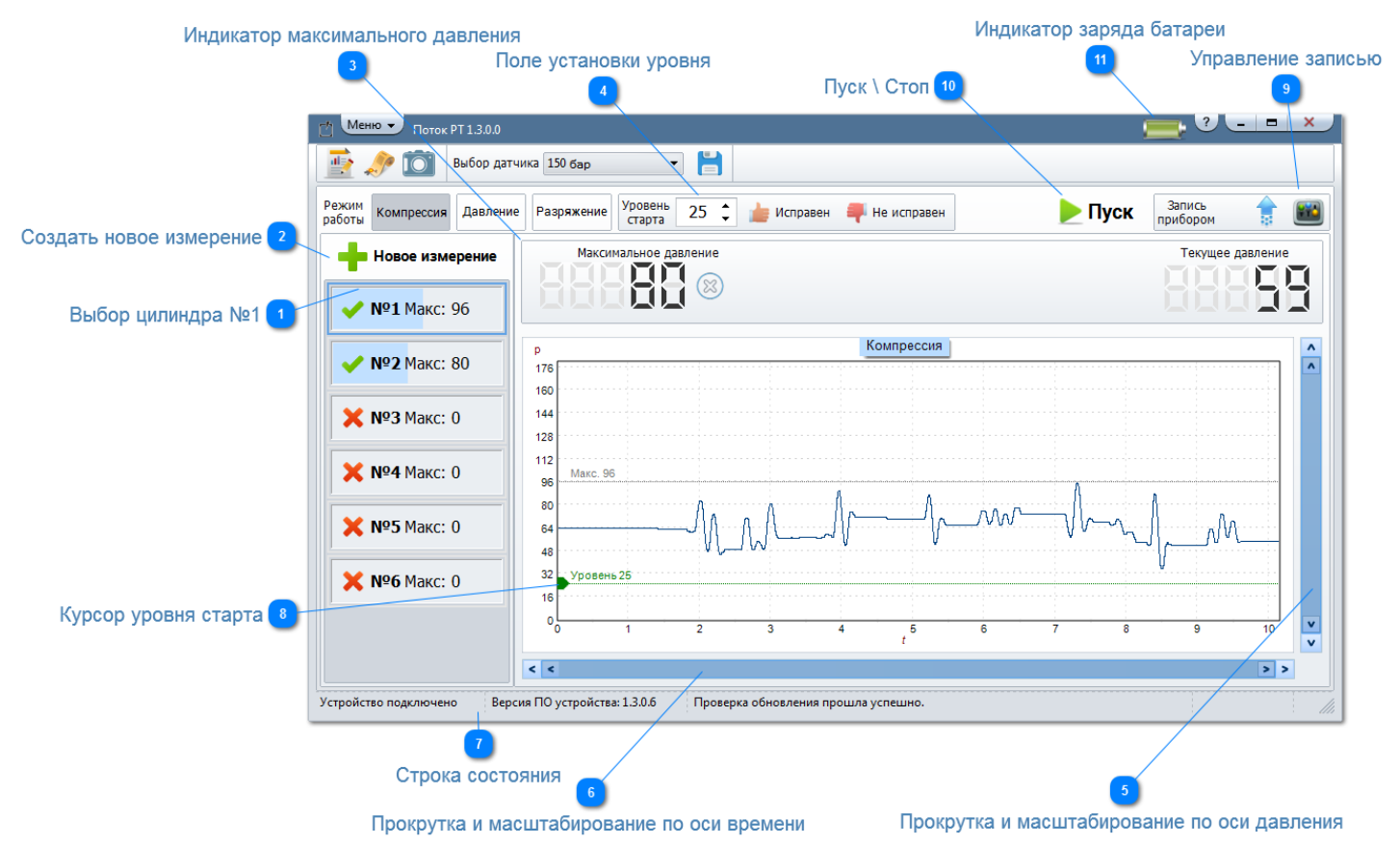

Рисунок 3.1 Главное окно программы

Элементы главного окна программы.

### **Выбор цилиндра №1**

Нажмите левой кнопкой мыши по данному элементу для выбора цилиндра. Если запись графика ранее была произведена, то после нажатия на данное поле отобразится записанный график.

### **Создать новое измерение**

Нажатие на эту кнопку приведет к очистке всех результатов текущего измерения.

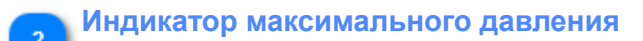

На индикаторе отображается максимальное (пиковое) значение давления. Кнопка предназначена для сброса значения максимального давления.

### **Поле установки уровня**

В данном поле выставляется уровень старта записи осциллограммы компрессии. При достижении давления в цилиндре установленного уровня запустится запись осциллограммы.

```
Прокрутка и масштабирование по оси давления
Данная функция позволяет масштабировать и перемещать область отображения графика по оси
давления для более детального рассмотрения.
```
#### **Прокрутка и масштабирование по оси времени**

Данная функция позволяет масштабировать и перемещать область отображения графика по оси времени для более детального рассмотрения.

#### Строка состояния

В строке состояния отображается справочная информация такая как статус подключения прибора, версия программного обеспечения прибора, доступные обновления программного обеспечения.

#### Курсор уровня старта

Нажмите левую кнопку мыши и перемещайте мышь не отпуская кнопки вверх либо вниз, соответственно изменяя значение уровня старта.

#### Управление записью

Данная область отвечает за управление записью прибором, чтения записанных данных из прибора.

данных, будут вычитаны данные компрессии или давления.

#### • Компрессия

При чтении записанных значений компрессии появится окно следующего вида:

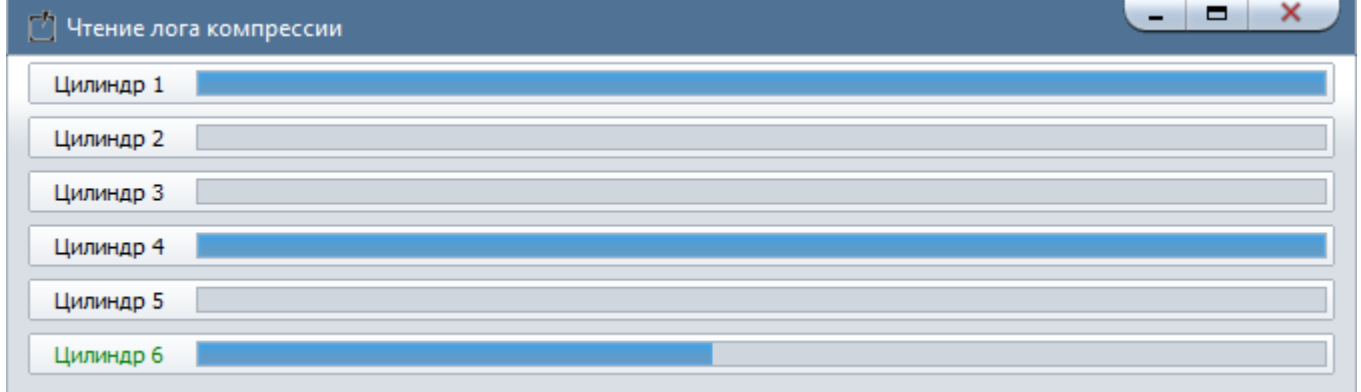

В данном окне отображается процесс чтения данных из прибора по каждому из цилиндров. После первого успешного чтения данных из прибора по любому из цилиндров, появится сообщение

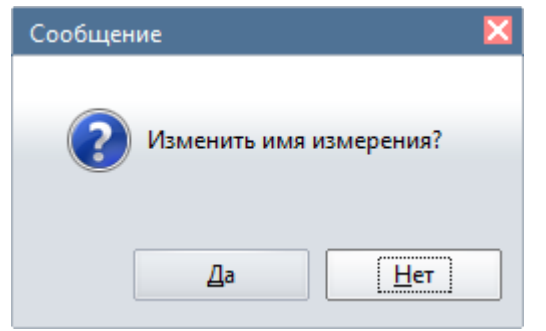

в котором предлагается переименовать измерение. При отказе от переименования будет назначено имя по умолчанию "Изм. компрессии №" (№ уникальный номер измерения). Текущим измерением считается совокупность данных по всем цилиндрам. После окончания процесса чтения данное измерение будет сохранено на диске и занесено в историю измерений.

### • Давление

При чтении записанных значений давления появится окно следующего вида:

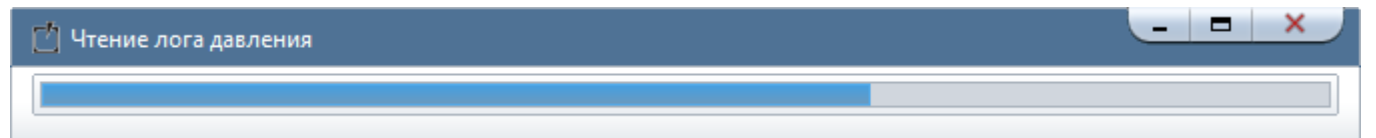

В данном окне отображается процесс чтения данных из прибора. После завершения процесса чтения, появится сообщение

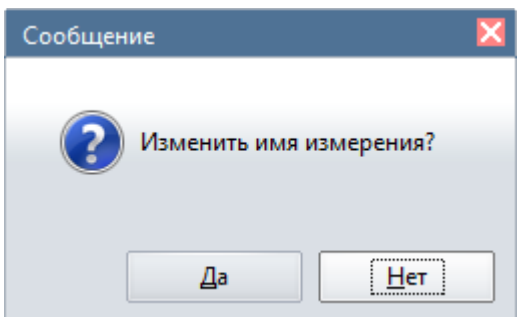

в котором предлагается переименовать измерение. При отказе от переименования будет назначено имя по умолчанию "**Изм. давления №**" (№ уникальный номер измерения). После окончания процесса чтения данное измерение будет сохранено на диске и занесено в историю измерений.

Вызов окна настройки записи прибором. Подробнее в разделе [3.1.](#page-11-0)

# **Пуск \ Стоп**

Запуск и остановка записи осциллограммы давления или компрессии.

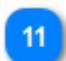

### **Индикатор заряда батареи**

Изменяется в зависимости от степени разряженности элементов питания прибора.

### **3.1 Настройка и управление записью**

<span id="page-11-0"></span>В данном окне настраивается уровень старта записи, режим работы, номер цилиндра, время записи компрессии прибором.

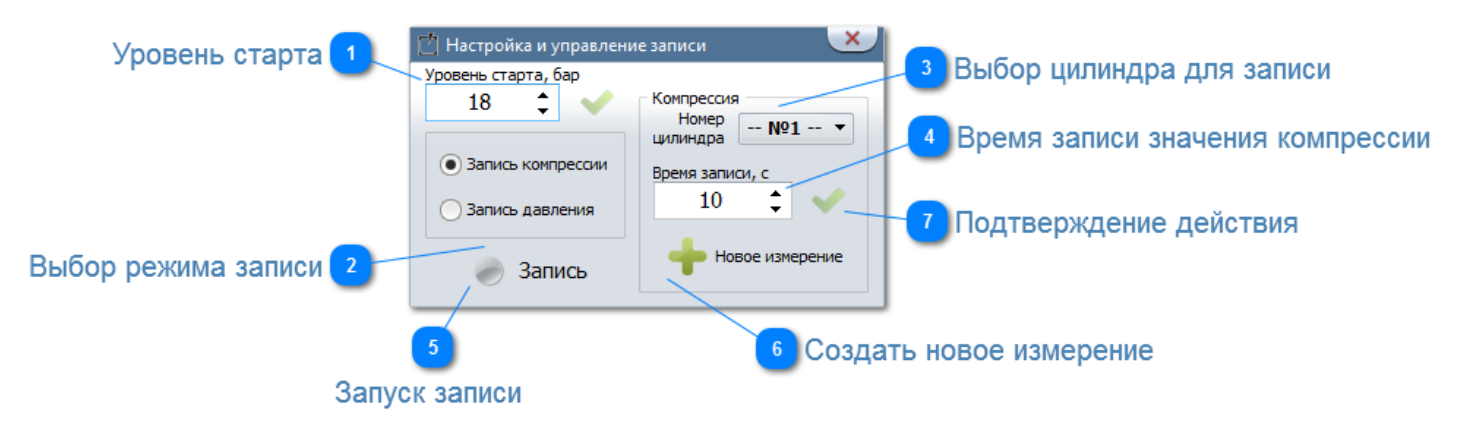

Рисунок 3.2 Окно управления записи

#### **Уровень старта**

В данном поле выставляется уровень, при достижении которого запустится запись внутри прибора.

### **Выбор режима записи**

Прибором поддерживаются два режима записи: запись значений давления и запись значений компрессии. При изменении режима работы программа предупредит о потере данных текущего режима в приборе.

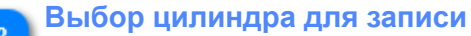

Нажмите левой кнопкой мыши по данному списку и выберете нужный цилиндр.

<span id="page-12-1"></span><span id="page-12-0"></span>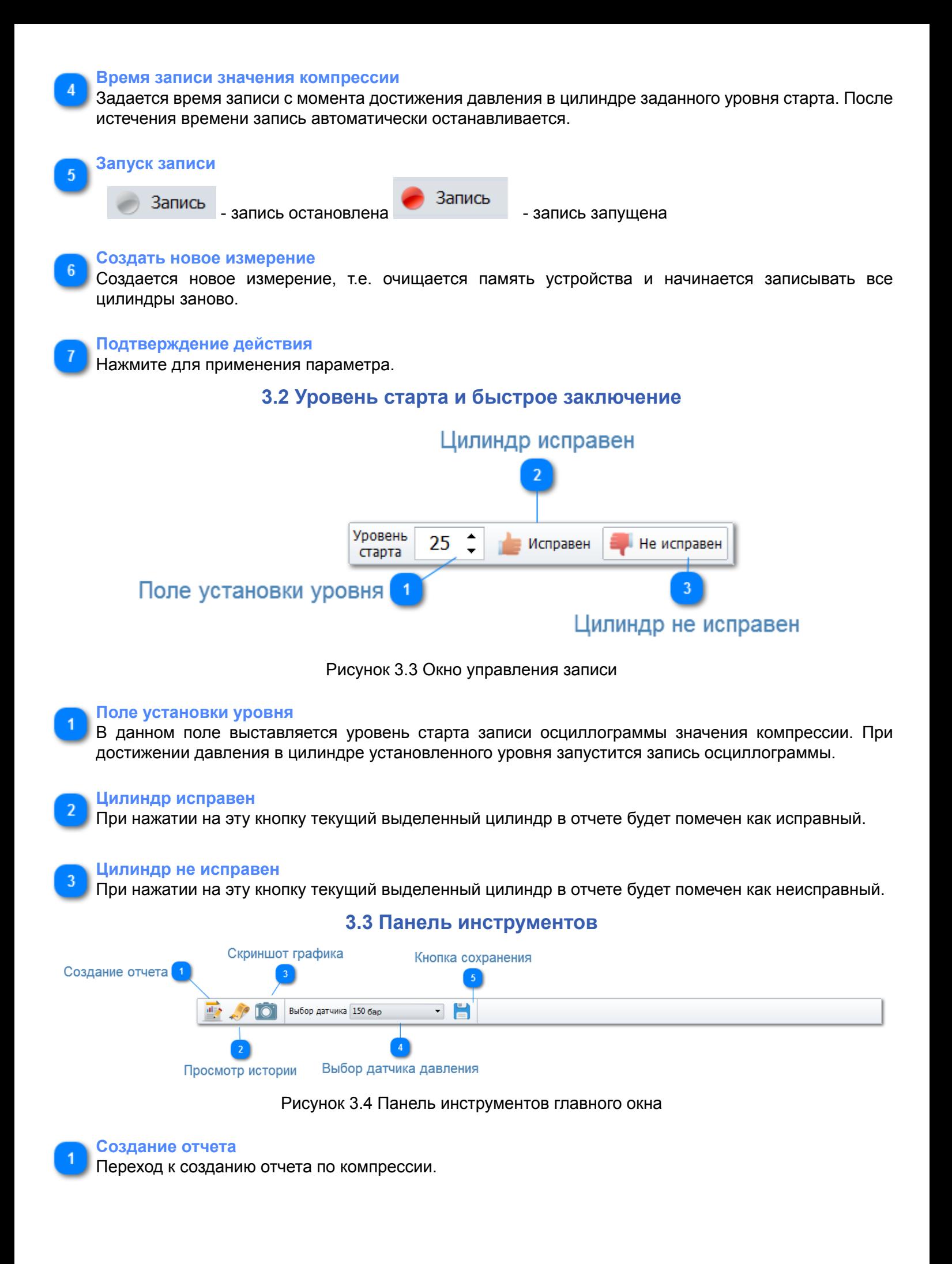

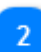

#### **Просмотр истории**

Просмотр и редактирование истории измерений компрессии и давления.

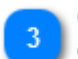

#### **Скриншот графика**

Создание скриншота области отображения графика.

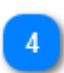

#### **Выбор датчика давления**

Нажмите на список для выбора датчика давления.

#### **Кнопка сохранения**

Нажмите на кнопку для сохранения настроек масштаба, уровня старта для выбранного датчика.

### **3.3.1 Окно истории**

<span id="page-13-0"></span> В данном окне отображается вся история измерений как прибором, так и программой на ПК. Для открытия измерения в виде графика нужно два раза кликнуть левой кнопкой мыши по полю из списка измерений, либо нажать на панели инструментов кнопку **в открыть. Все измерения хранятся на диске**. При необходимости удалить ненужные измерения поставьте галку в соответствующим воле и нажмите кнопку

на клавиатуре **"Delete"** или нажать на панели инструментов кнопку удалить. Для удаления не нужного

измерения необходимо отметить его и нажать кнопку на клавиатуре "Delete" или кнопку **N** на панели инструментов.

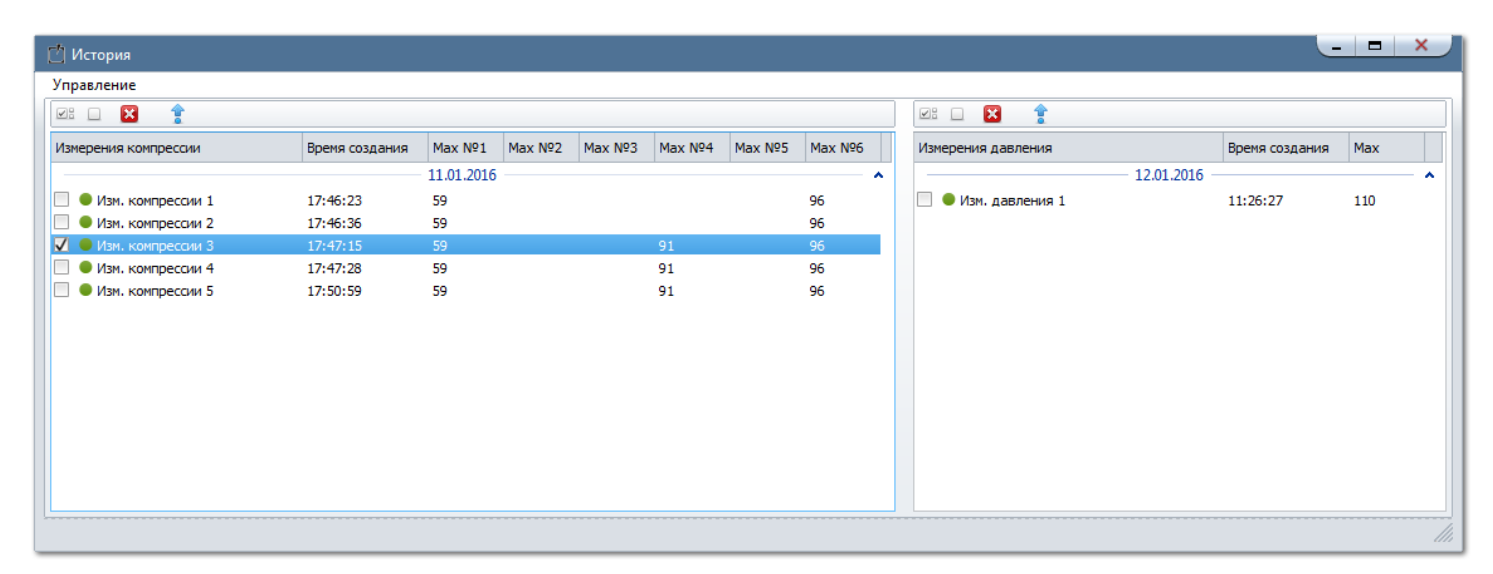

Рисунок 3.5 Окно истории измерений

## **3.4 Масштабирование по оси времени**

<span id="page-13-1"></span>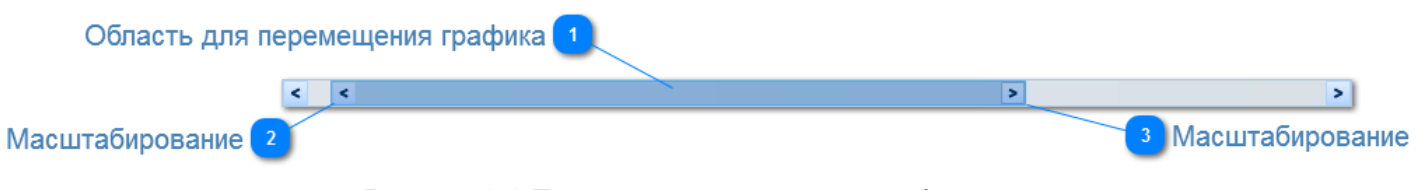

Рисунок 3.6 Полоса прокрутки и масштабирования

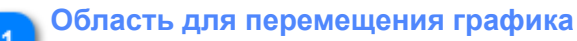

Удерживая левой кнопкой мыши данную область, перемещайте ее влево или вправо для перемещения графика по оси времени.

#### **Масштабирование**

Потяните, удерживая левою кнопку мыши за данную область, для изменения масштаба по оси времени.

#### **Масштабирование**

Потяните, удерживая левою кнопку мыши за данную область, для изменения масштаба по оси времени.

#### **3.5 Масштабирование по оси давления**

<span id="page-14-0"></span>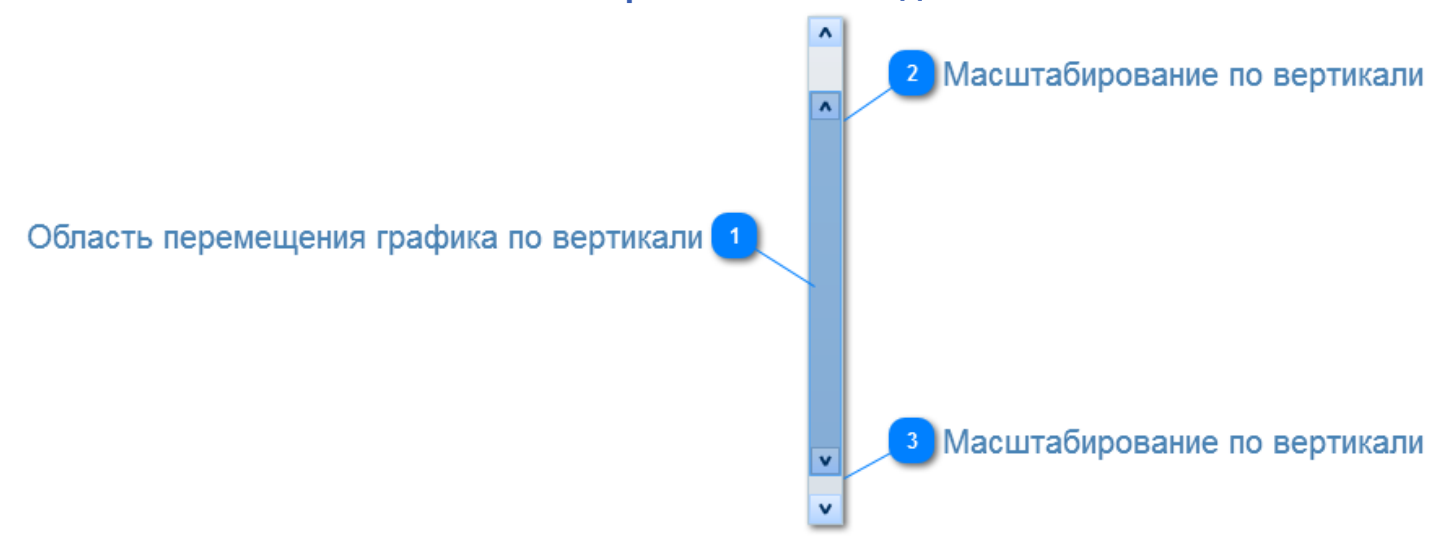

### Рисунок 3.7 Полоса прокрутки и масштабирования

#### **Область перемещения графика по вертикали**

Удерживая левой кнопкой мыши данную область, перемещайте ее влево или вправо для перемещения графика по оси давления.

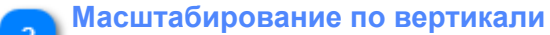

Потяните, удерживая левою кнопку мыши за данную область, для изменения масштаба по оси давления.

**Масштабирование по вертикали**

Потяните, удерживая левою кнопку мыши за данную область, для изменения масштаба по оси давления.

### **4. Гарантии изготовителя**

<span id="page-14-1"></span>1. Гарантийный срок эксплуатации устройства при соблюдении потребителем условий эксплуатации, транспортирования и хранения — 12 месяцев со дня продажи.

2. Гарантийный срок хранения устройства — 12 месяцев со дня изготовления.

3. Все условия гарантии действуют в рамках законодательства о защите прав потребителей и регулируются законодательством страны, на территории которой предоставлена гарантия.

4. Изделие снимается с гарантии в следующих случаях:

4.1. При нарушении правил и условий эксплуатации, изложенных в руководстве по эксплуатации.

4.2. При наличии на изделии следов несанкционированного ремонта, механических повреждений и иных признаков внешнего воздействия.

4.3. При повреждениях вызванных стихией, пожаром, бытовыми факторами, а также несчастными случаями.

4.4. В случае выхода из строя при зафиксированных бросках напряжения в электрических сетях и несоответствии стандартам кабельных коммуникаций.

5. Гарантийный ремонт производится в уполномоченных сервисных центрах расположенных по адресу:

212030, г. Могилев, ул. Ленинская, 63, оф. 205. т/факс: +375-222-29-99-81, +375-29-741-12-00.

#### **5. Ограничение ответственности**

<span id="page-14-2"></span> Фирма-изготовитель не несет ответственности перед покупателем данного изделия или третьей стороной за повреждения и убытки, которые терпят покупатели или третья сторона в результате неправильного пользования изделием, в том числе неумелыми или ошибочными действиями персонала, а также за убытки, вызванные действием или бездействием данного устройства. Фирма-изготовитель

не несет ответственности за любые неполадки и убытки, возникающие в результате использования дополнительных устройств, рекомендованных к использованию с данным устройством, а также его видоизменения, ремонта или внесения модификации в его конструкцию, не предусмотренных руководством по эксплуатации.

### 6. Комплект поставки

### Таблица 6.1. Комплект поставки прибора Поток РТ-1

<span id="page-15-0"></span>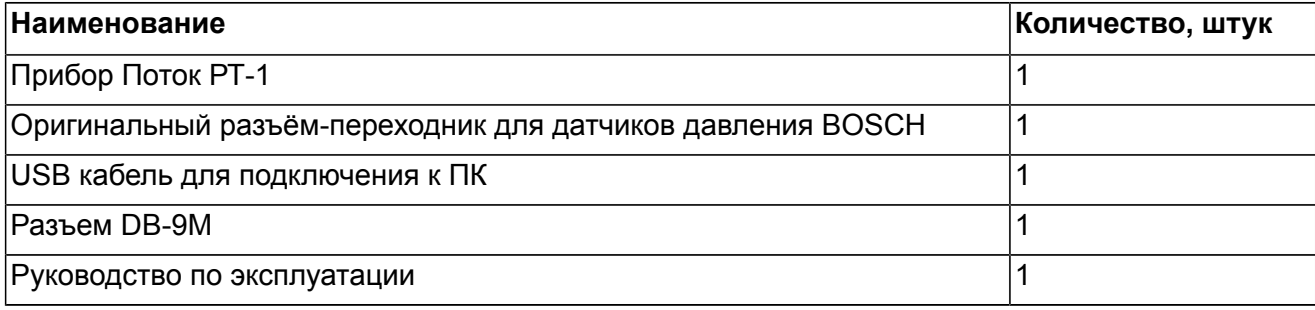

# 7. Свидетельство об упаковывании

<span id="page-15-1"></span>"Прибор Поток РТ-1" заводской номер и при примеран согласно требованиям, предусмотренным конструкторской документацией.

Дата упаковки

Упаковку произвел (подпись)

М.П.

Изделие после упаковки принял (подпись)

## 8. Приложения

### Таблица 8.1. Распайка кабеля - переходника для измерения давления

<span id="page-15-2"></span>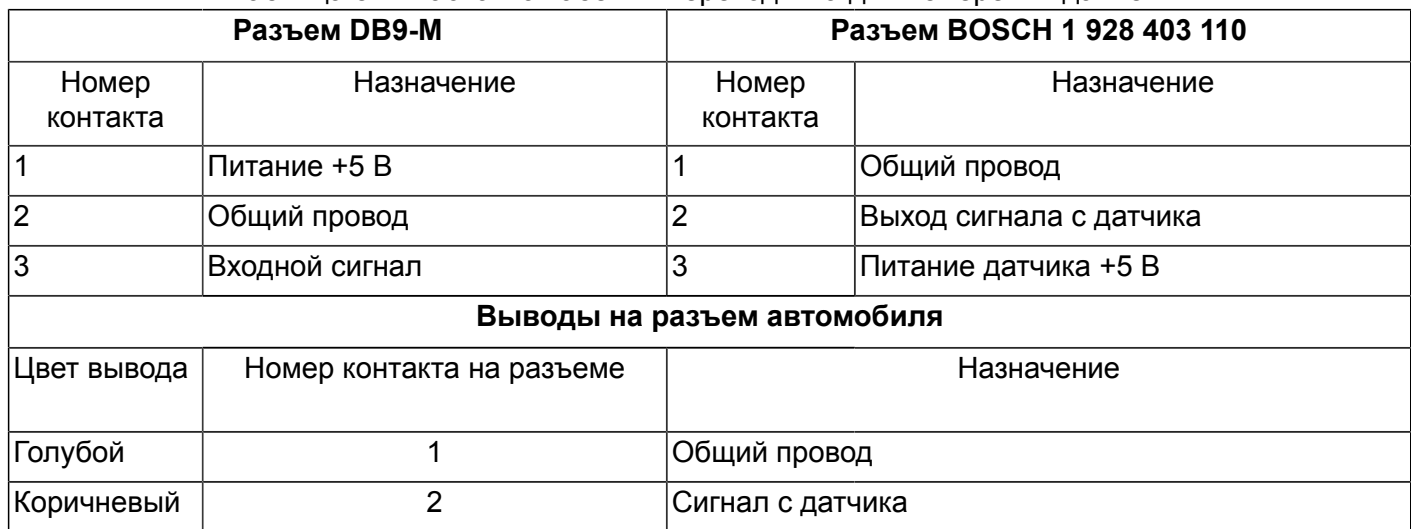